# QUICK-START GUIDE Denon DJ MC 2000

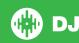

# **Installation and Setup**

The Denon DJ MC2000 is a class compliant USB plug and play device for Mac, however requires drivers for Windows. You will find these on the installation cd provided within your Denon DJ MC2000.

NOTE: Please ensure you have the latest available drivers AND firmware updates, which may be required in order to be compatible with Serato DJ. Please go to http://serato.com/dj/support

- Download and install the latest version of Serato DJ from http://serato.com/dj/ downloads
- 2. Connect your Denon MC2000 to an available USB Port. Open Serato DJ.

## **Serato DJ Activation**

To find out how to activate Serato DJ by either starting your free 14 day trial, or purchasing a license for Serato DJ, click here for the most up to date information.

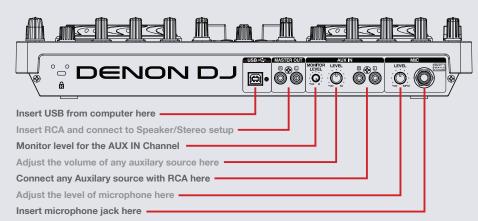

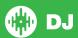

# Looping

You have the choice of Auto or Manual Looping within Serato DJ with the Denon MC2000.

**NOTE** You can also save a loop to the next available free loop slot in the software. To do this, click + on an available loop slot. Your loops are saved to the file and recalled the next time it is loaded. They are not lost if the file is moved or renamed.

| MC2000 Control | Manual Looping                               |  |
|----------------|----------------------------------------------|--|
| IN             | Set loop in point (Loop not active)          |  |
| IN             | Edit start of loop point (Loop active)       |  |
| OUT            | Set end of loop point (If Loop in point set) |  |
| OUT            | Edit end of loop point (Loop active)         |  |
| AUTO/EXIT      | Exit Manual Loop                             |  |

**NOTE:** The best way to edit the start and end points of a manual loop is with the jog wheel/platter on your Denon DJ MC2000.

| MC2000 Control | Auto Looping            |
|----------------|-------------------------|
| AUTO/EXIT      | Start Auto Loop         |
| -              | Halve Auto Loop length  |
| +              | Double Auto Loop length |

**NOTE** You can also save a loop to the next available free loop slot in the software. To do this, either click the button in the manual/auto loop tab or click on an available loop slot. Your loops are saved to the file and recalled the next time it is loaded. They are not lost if the file is moved or renamed.

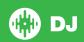

### **DJ-FX**

The DJ-FX in Serato DJ are powered by iZotope™. Click the FX tab to open the FX panel. Select either 1, 2 or M to assign the selected effect bank to a deck or Master Output. To activate an effect, click the ON button on your FX UNIT in the software, or the left most button in either FX1 or FX2 areas of your controller. You can adjust effect parameters by using either software controls, or the knobs/buttons in the FX1 and FX2 section on your controller.

There are two available modes in the DJ-FX. Single FX Mode allows you to select one effect per FX bank, and has multiple parameters that can be adjusted. Multi FX Mode allows you to select up to three effects per FX bank, and adjust only one parameter, the FX Depth. The same effects available in Single FX mode are available in Multi FX mode, as well some additional presets.

You can select between the two FX modes by clicking either the Single FX

mode button or Multi FX mode button

| MC 2000 Control | Single FX Mode     | Shift         |
|-----------------|--------------------|---------------|
| FX Knob 1       | Adjust Parameter 1 |               |
| FX Knob 2       | Adjust Parameter 3 |               |
| FX Knob 3       | Adjust Parameter 5 |               |
| FX button 1     | Effect On/Off      | Select Effect |
| FX Button 2     | Adjust Parameter 2 |               |
| FX Button 3     | Adjust Parameter 4 |               |
|                 |                    |               |
| MC 2000 Control | Multi FX Mode      | Shift         |

Adjust Slot 1 Parameter

Adjust Slot 2 Parameter

| FX Knob 3   | Adjust Slot 3 Parameter |                         |
|-------------|-------------------------|-------------------------|
| FX Button 1 | Slot 1 On/Off           | Select Effect in Slot 1 |
| FX Button 2 | Slot 2 On/Off           | Select Effect in Slot 2 |
| FX Button 3 | Slot 3 On/Off           | Select Effect in Slot 3 |

The effect time is set using the tracks BPM value, but by applying the Beats Multiplier you can increase or decrease the effect timing. Modify this by using the BEATS knob on the controller. Automatic tempo requires that the track on the deck assigned to the FX Unit has BPM information. Manual tempo mode allows you to tap in the tempo yourself.

**Note:** To change to Manual Tempo mode, simply tap the BEATS knob until a desired rate is established. To return to AUTO mode, click and hold the BEATS for 1 second.

| MC2000 Control                         | Serato DJ Function |
|----------------------------------------|--------------------|
| BEATS press for 1 second               | Auto Tempo Mode    |
| Tap down the BEATS to the desired rate | Тар                |
| Turn BEATS knob                        | Beats Dial         |

FX Knob 1

FX Knob 2

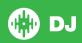

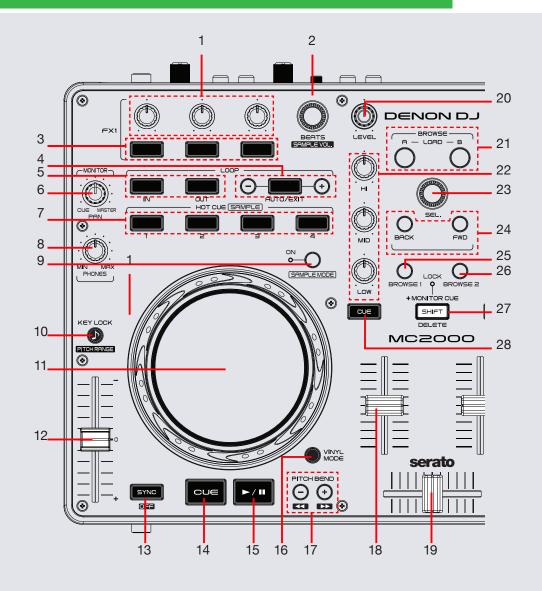

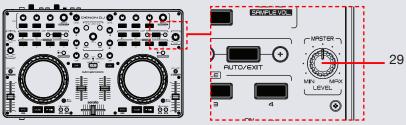

NOTE: DELETE button is now used as SHIFT when used in conjunction with other controls.

| #  | MC 2000 Control            | Serato DJ Function                                                                          | Shift Function                                                                                             |
|----|----------------------------|---------------------------------------------------------------------------------------------|----------------------------------------------------------------------------------------------------|
| 1  | FX1/2 Knobs<br>1,2,3.      | Adjusts parameters for Slots 1,2 and 3                                                      |                                                                                                    |
| 2  | BEATS (SAMPLE<br>VOL)      | Adjust Beats Multiplier                                                                     | Adjust SP-6 Master Volume/SP-6 Mute Volume (Click)                                                         |
| 3  | FX 1/2 Buttons 1,2,3       | Button 1 (Slot 1 On/Off ) Button 2 (Slot 2 On/Off ) Button 3 (Slot 3 On/Off )               | Button 1 (Select Effect in Slot 1), Button 2 (Select Effect in Slot 2), Button 3 (Select Effect in Slot 1) |
| 4  | -, AUTO/EXIT, +            | Adjust the size of your Auto loop when combined with - or +/ Auto Loop On/Off               |                                                                                                    |
| 5  | LOOP IN/OUT                | Set Manual Loop IN/OUT also can be edited holding In/Out and use the Jog wheel to edit loop |                                                                                                    |
| 6  | MONITOR PAN                | Headphone Cue/Master Split                                                                  |                                                                                                    |
| 7  | HOT CUE/<br>SAMPLE 1,2,3,4 | Set/Trigger Cue (1,2,3,4) /Sample trigger (1,2,3,4)                                         | Delete Cue 1,2,3,4/ Shift + Sample + 1,2,3,4 stops sample playback, if the SP-6 mode supports this         |
| 8  | PHONES Knob                | Adjust Headphone Output                                                                     |                                                                                                    |
| 9  | SAMPLE MODE                | Activates SP-6 Sample Player Control                                                        |                                                                                                    |
| 10 | KEY LOCK/<br>PITCH RANGE   | Keylock On/Off                                                                              | Adjust Tempo Range                                                                                         |
| 11 | JOG WHEEL                  | Adjust/Scratch or Jog                                                                       | Beat Skip                                                                                                  |
| 12 | PITCH FADER                | Adjust Tempo                                                                                | When in Sync mode, used to disable the Pitch Fader temporarily and change the zero position.               |
| 13 | SYNC                       | Sync On                                                                                     | Sync Off (Press twice to return to Absolute Pitch when in Relative Mode)                                   |
| 14 | CUE                        | Temp cue                                                                                    | Jump to start of track (more than 2 Sec elapsed) Previous track (less than 2 sec elapsed)                  |
| 15 | PLAY/PAUSE                 | Play/Pause                                                                                  | Stutter Play                                                                                               |
| 16 | VINYL MODE                 | Toggles between Vinyl mode and Jog mode                                                     |                                                                                                    |

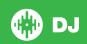

| #  | MC 2000 Control | Serato DJ Function                                                                | Shift Function                    |
|----|-----------------|-----------------------------------------------------------------------------------|-----------------------------------|
| 17 | PITCH BEND +/-  | Pitch Bend Up/Pitch Bend down                                                     | Fast Forward/Rewind               |
| 18 | CHANNEL FADER   | Adjusts Channel Volume                                                            |                                   |
| 19 | CROSSFADER      | Mix between Left and Right Channels                                               |                                   |
| 20 | LEVEL           | Adjusts Channel 1 & 2 Gains                                                       |                                   |
| 21 | LOAD A/B        | Load tracks to Deck 1(A) or Deck 2(B)                                             |                                   |
| 22 | HI/MID/LOW      | EQ adjustment for High/Mid/Low frequencies                                        |                                   |
| 23 | SEL             | Library Scroll                                                                    | Toggle between Library and crates |
| 24 | BACK/FWD        | Toggles between library and crates                                                |                                   |
| 25 | BROWSE 1        | Panel Select                                                                      |                                   |
| 26 | BROWSE 2        | Area Cycle                                                                        |                                   |
| 27 | SHIFT/DELETE    | Added Shift functionality is applied when used in conjunction with other controls |                                   |
| 28 | MONITOR CUE     | Cue selected channel in headphones                                                |                                   |
| 29 | MASTER LEVEL    | Adjust Master Output                                                              |                                   |

#### MID

The MIDI feature in Serato DJ provides the ability to remap Serato DJ software functions to your primary Serato DJ controller, interface or mixer. You can also assign controls to a secondary MIDI controller to further enhance your performance.

For more information on MIDI mapping with Serato DJ click here.

To remap your supported Serato DJ device, open the **SETUP** screen and click the **MIDI** tab. If your Serato DJ device supports hardware remapping it will show up in the **MIDI Devices** list at the top.

Select your connected device from the MIDI Devices list and make sure the "Allow Serato Hardware Remapping" option is checked.

#### Allow Serato Hardware Remapping

Once checked, the MIDI assign button at the top of the screen will become available for you to start remapping.

#### MIDI

You can save, edit or delete MIDI presets in the **MIDI** tab of the **SETUP** screen. Clicking 'Restore Defaults' will erase any custom mappings for all connected devices and revert their functions back to default.

Download the Serato DJ software manual for further information.

**NOTE:** Official Serato Accessories do not currently support user remapping. Hardware features that cannot be remapped at this stage are Jogwheels/ Platters, Input Switches, Shift buttons and Performance Pad Mode buttons. Re-mapping any pad(s) in Hot Cue mode will also re-map the same pad in Saved Flip mode and vice versa.

NOTE: Output lighting is disabled for remapped controls on Denon hardware.

## **Using the Tool Tips**

Click on the icon to enable Tool Tips. This is located in between the MIDI and setup button in the top right hand corner of the screen. Tool Tips provide a handy way to learn the various features of Serato DJ.

Move the mouse over a section of the screen to bring up a context sensitive tool tip. Holding the mouse over the button with Tool Tips turned on will show you a list of all keyboard shortcuts.

For more information about how to use Serato DJ, please go to our website www.serato.com or refer to the Serato DJ Software Manual. For more information on your controller, please refer to the hardware manual.

For further help, please contact support@serato.com or go to www.serato.com/dj/support

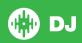